## **Opis działania nowych funkcji w programie WINBUD Kosztorys Start wersja 6.45**

## **1.Automatyczne sprawdzanie wersji programu i wy**ś**wietlanie komunikatów o nowo**ś**ciach**

W celu usprawnienia komunikacji z naszymi wprowadziliśmy system automatycznego powiadamiania o nowych wersjach programu. funkcjonujący na stacjach z dostępem do Internetu.

Przy uruchomieniu wersji 6.45 programu WINBUD Kosztorys wyświetli się okno "*Informacje o nowo*ś*ciach*".

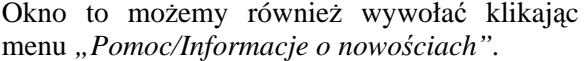

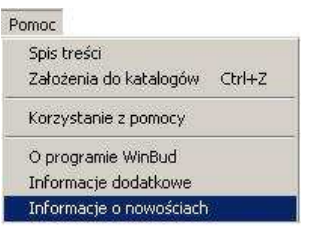

Aby zmienić opcje pobierania wiadomości klikamy w oknie "*Informacje o nowo*ś*ciach"* na

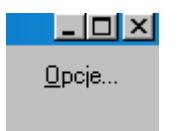

Pojawi się okno "*Opcje pobierania"*, w którym można modyfikować: "*Opcje ogólne",* 

*"Poł*ą*czenia", "Wiadomo*ś*ci".* 

"*Opcje ogólne":*

- *"Uaktywnij Informacje o nowo*ś*ciach* " aktywuje sprawdzanie nowych wiadomości.
- "*Sprawd*ź *czy s*ą *nowe wiadomo*ś*ci co…*", ustawia częstotliwość sprawdzania nowych wiadomości,
- "*Poka*ż *okno informacji o nowo*ś*ciach*"
	- o *"po uruchomieniu programu"* okno będzie pokazywać się przy każdym uruchomieniu programy,
	- o *"po pobraniu nowych wiadomo*ś*ci"*  o*k*no pokaże się, gdy na serwerze znajdą się nowe wiadomości od producenta

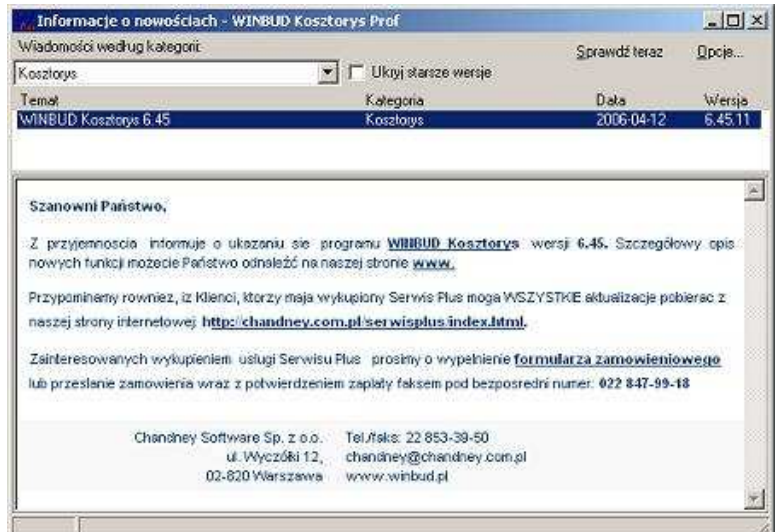

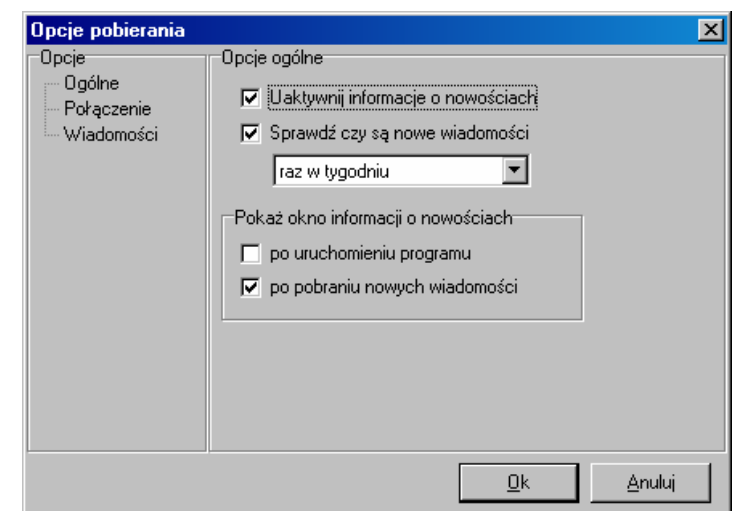

*"Wiadomo*ś*ci":* 

- *"Automatycznie usuwaj wiadomo*ś*ci po.."*  program, automatycznie usuwa wiadomości po wpisanej liczbie dni,<br>"Pobieraj tylko n
- *"Pobieraj tylko nowe wiadomo*ś*ci"* program, automatycznie pobiera tyko nowe wiadomości,
- *"Usu*ń *wszystkie wiadomo*ś*ci"* program usuwa wszystkie pobrane wiadomości.

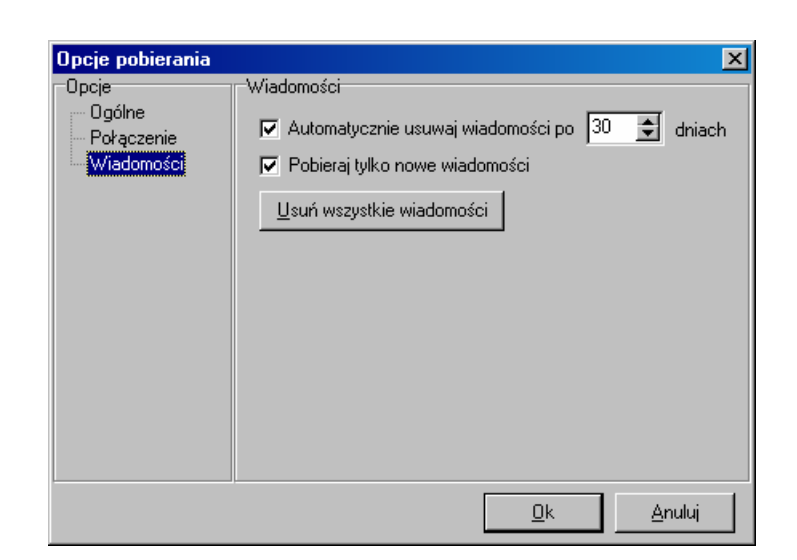

## **2.Zmiana kolejno**ś**ci generowanych wydruków (ksi**ąż**ki obmiarów)**

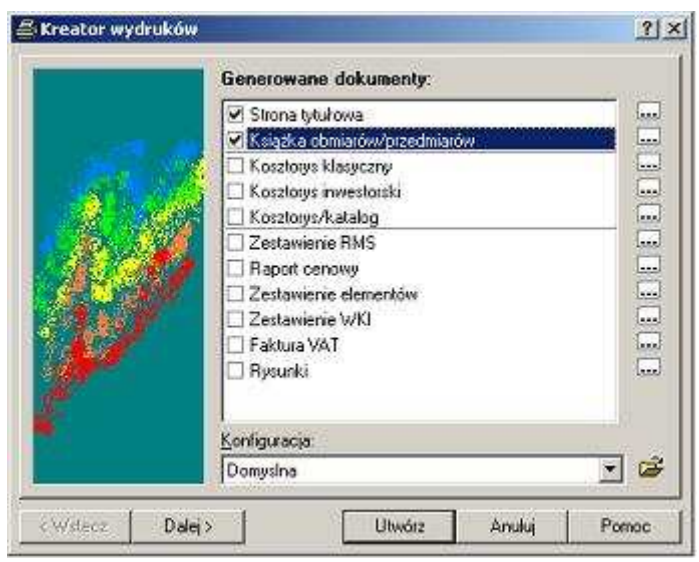

## **4.Rozbudowanie funkcji exportu danych do Excela**

Aby eksportować kosztorys do formatu XLS należy wybrać menu "*Dokument/Eksport*" oraz zaznaczyć opcje "*Microsoft Excel – arkusz xls"*

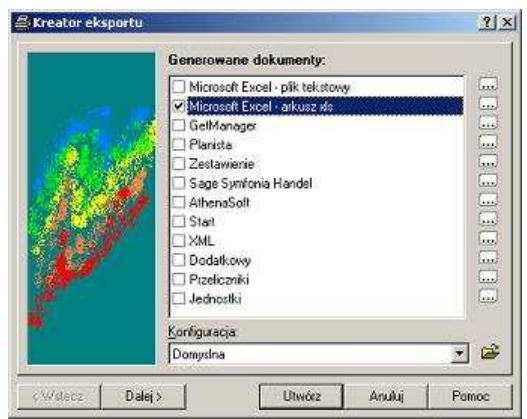

Następnie należy kliknąć "Utwórz"

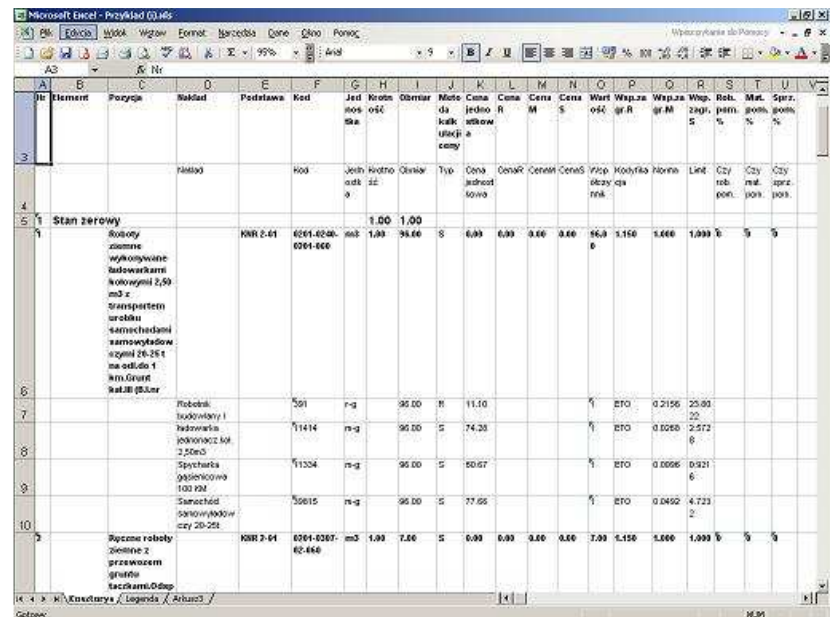